## **REGISTRATION OVERRIDES USING SFASRPO**

- 1. Log in to "Banner 9" at [https://apps.uidaho.edu.](https://apps.uidaho.edu/)
- 2. Go to SFASRPO.
- 3. **ID** and **Term**: Enter the student's *V* number and the *Term* for the override; click the **Go** button.
- 4. If there are overrides on the record, navigate to a new blank line using the down arrow  $(\psi)$ .
- 5. Enter the override code (see chart below) in the **Permit** field (description will autofill when tab).
- 6. Tab to the CRN field and enter the 5-digit CRN for the class. Subject, Course Number, and Section will autofill
- 7. Click the **SAVE** button (or click F10).

The student's current schedule is displayed below the overrides that have been granted.

On SFASRPO, overrides may be granted:

- for every section in a course, by leaving the CRN field blank and filling in only Subject and Course Number,
- **or** for a specific section (one CRN) for the requested class.

Examples:

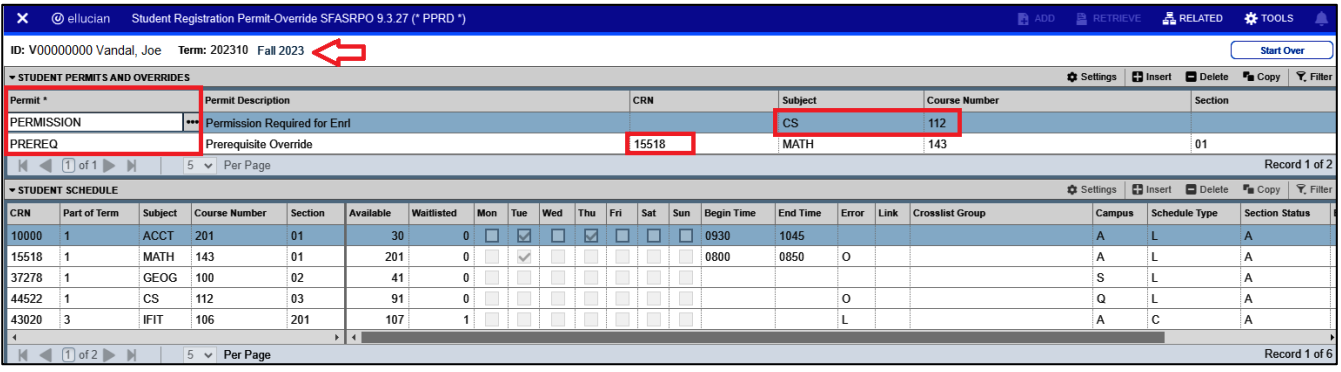

## **OVERRIDE CODES**

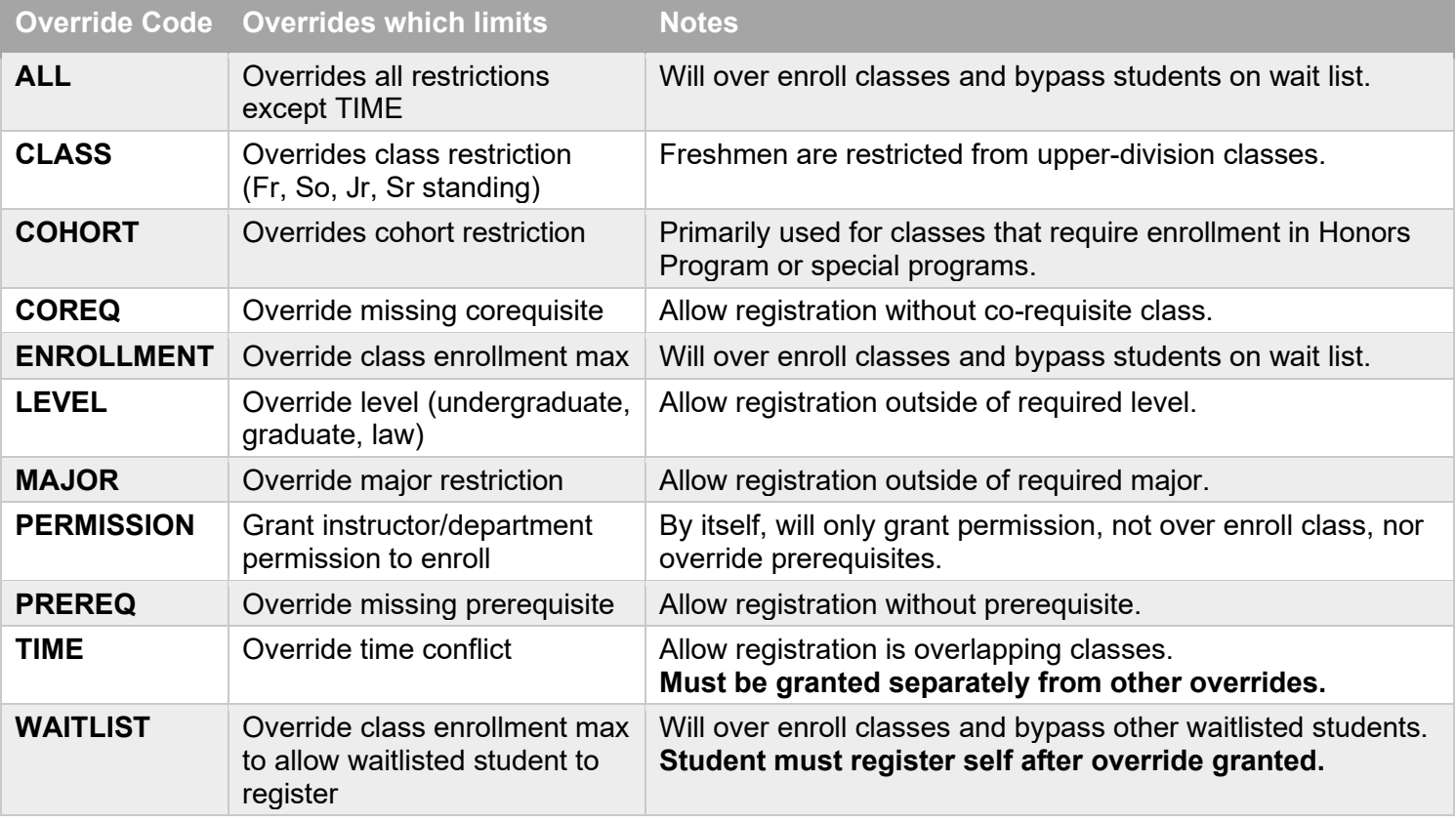